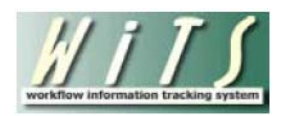

# **Understanding the NIH Committee Activity Reports**

The *NIH Committee Activity Reports* provides information about senior level pay actions which are submitted to the Compensation and Senior Scientific Employment Division (CSSED) for review by NIH Committees and approval by Building 1.

#### **Parameter Page**

The parameter page is where you will choose your report view, either the *NCC Recommendations Report*, the *NCC Case Reviews Report*, *the NCCP Recommendations on Title 38 Requests Report*, or the *NCCP Quarterly Report*. The remainder of the fields on this page vary based on the view you select.

## **NCC Recommendations Report**

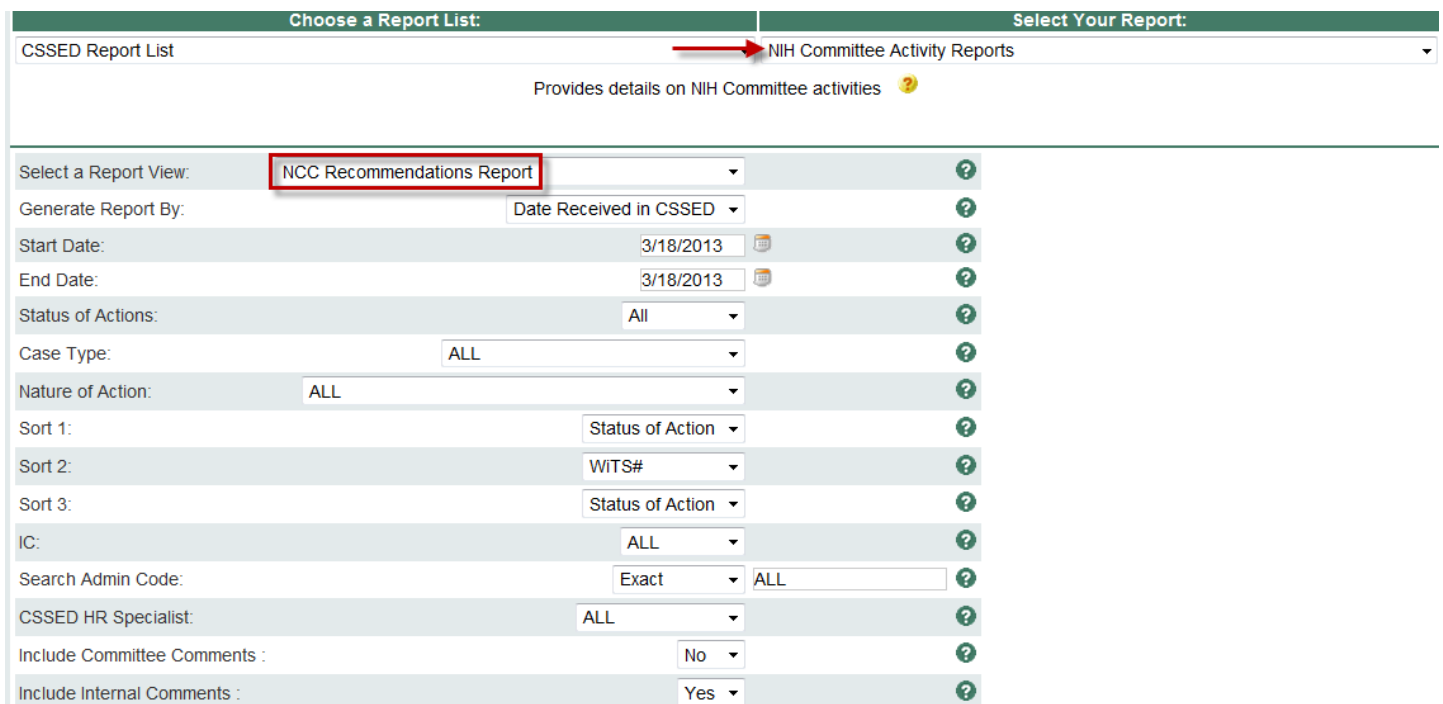

#### **Report Parameters**

- **Generate Report By**: You can pull the actions to be included in your report by either the Date the action was received in CSSED, the date the action was sent to Committee, the Committee Review Date, the date the action was sent to Building 1, or the Building 1 Decision.
- **Start/End Date**: Select a date range to filter your report data.
- **Status of Actions**: Select whether you would like to see active actions, completed actions or all actions.
- **Case Type**: You may choose a specific Case Type or all Case Types.
- **Nature of Action**: You may choose a specific Nature of Action or all Natures of Action.
- **Sort 1, 2 3:** You may choose to have your report sorted by Status of Action, WiTS number, or Case Type.
- **IC**: Select a specific Institute or Center you wish to view, or select 'All.'
- **Search Admin Code**: Indicate whether you would like to view actions for specific admin code, a root admin code, or 'All.' By choosing 'Exact' you can enter a specific admin code, and the report will only return actions for that admin code. By choosing 'Begins With,' you can enter the root admin code for an organization. For example, if you enter HN32, the report will return all actions that have an admin code beginning with HN32 (HN3212, HN32A, etc.),
- **CSSED HR Specialist**: Indicate whether you would like to actions for which a specific CSSED HR Specialist is responsible, or all actions.
- **Include Committee Comments**: Indicate whether or not you would like committee comments displayed on your report.
- **Include Internal Comments**: Indicate whether or not you would like internal comments displayed on your report.

After you have selected your report parameters, click the 'Generate Report' button to retrieve your report.

## **Report View**

The report displays basic information about the action (WiTS #, IC, Employee Name, Degree) as well as specific details about the request:

- Nature of Action
- Proposed Category Band Tier
- Current Base Salary
- IC Proposed Base Salary
- IC Proposed Total Compensation
- NCC Review Date
- NCC Action

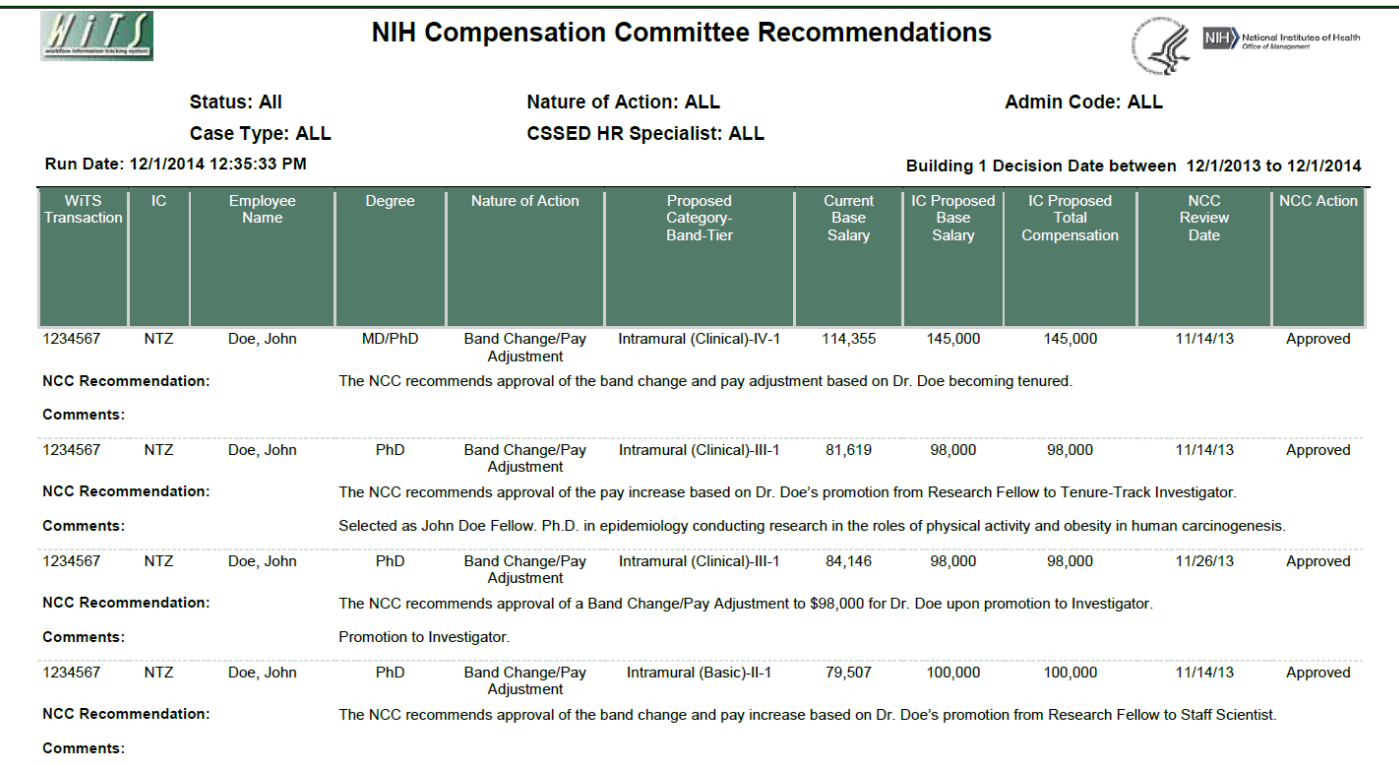

# **NCC Case Reviews Report**

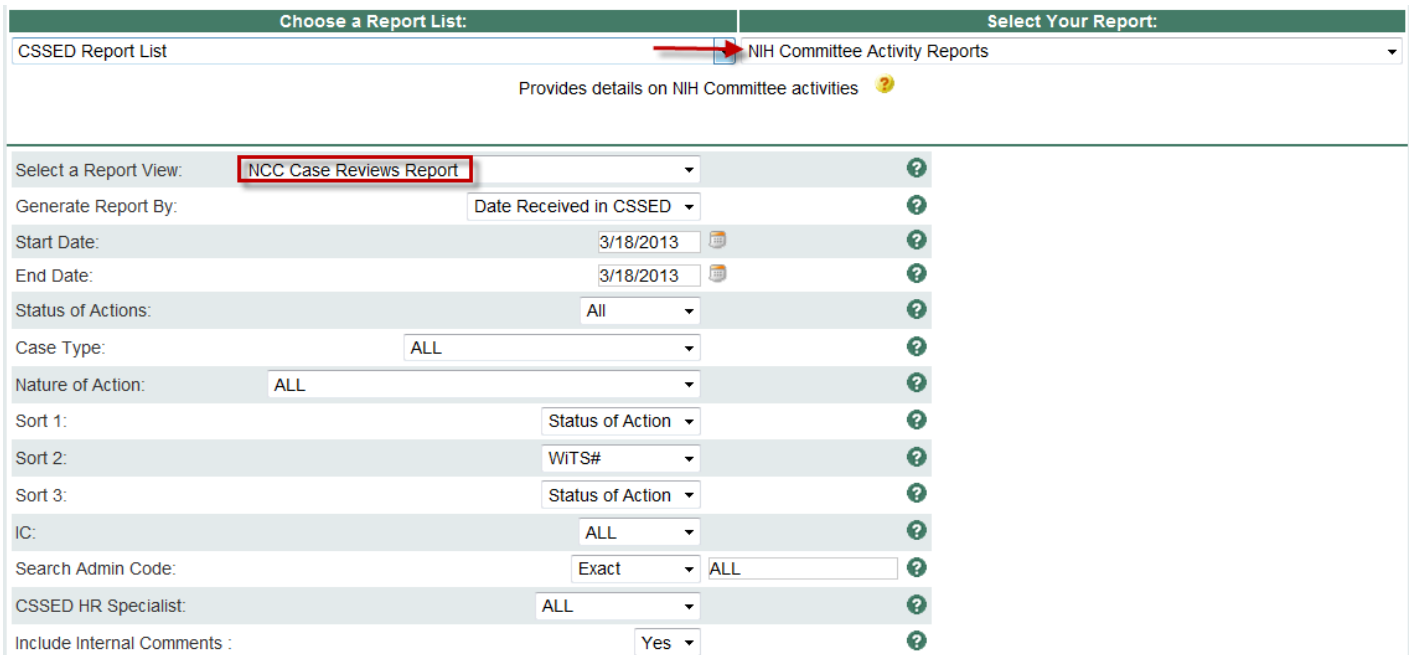

#### **Report Parameters**

- **Generate Report By**: You can pull the actions to be included in your report by either the Date the action was received in CSSED, the date the action was sent to Committee, the Committee Review Date, the date the action was sent to Building 1, or the Building 1 Decision.
- **Start/End Date**: Select a date range to filter your report data.
- **Status of Actions**: Select whether you would like to see active actions, completed actions or all actions.
- **Case Type**: You may choose a specific Case Type or all Case Types.
- **Nature of Action**: You may choose a specific Nature of Action or all Natures of Action.
- **Sort 1, 2 3:** You may choose to have your report sorted by Status of Action, WiTS number, or Case Type.
- **IC**: Select a specific Institute or Center you wish to view, or select 'All.'
- **Search Admin Code**: Indicate whether you would like to view actions for specific admin code, a root admin code, or 'All.' By choosing 'Exact' you can enter a specific admin code, and the report will only return actions for that admin code. By choosing 'Begins With,' you can enter the root admin code for an organization. For example, if you enter HN32, the report will return all actions that have an admin code beginning with HN32 (HN3212, HN32A, etc.),
- **CSSED HR Specialist**: Indicate whether you would like to actions for which a specific CSSED HR Specialist is responsible, or all actions.
- **Include Internal Comments**: Indicate whether or not you would like internal comments displayed on your report.

After you have selected your report parameters, click the 'Generate Report' button to retrieve your report.

4

## **Report View**

The report displays basic information about the action (WiTS #, IC, Employee Name, Degree) as well as specific details about the request:

- Current Category Band Tier
- Current Base Salary
- Current Additional Compensation
- Proposed Category Band Tier
- Requested Base Salary
- Requested Additional Compensation
- Requested Total Compensation
- NCC Review Date

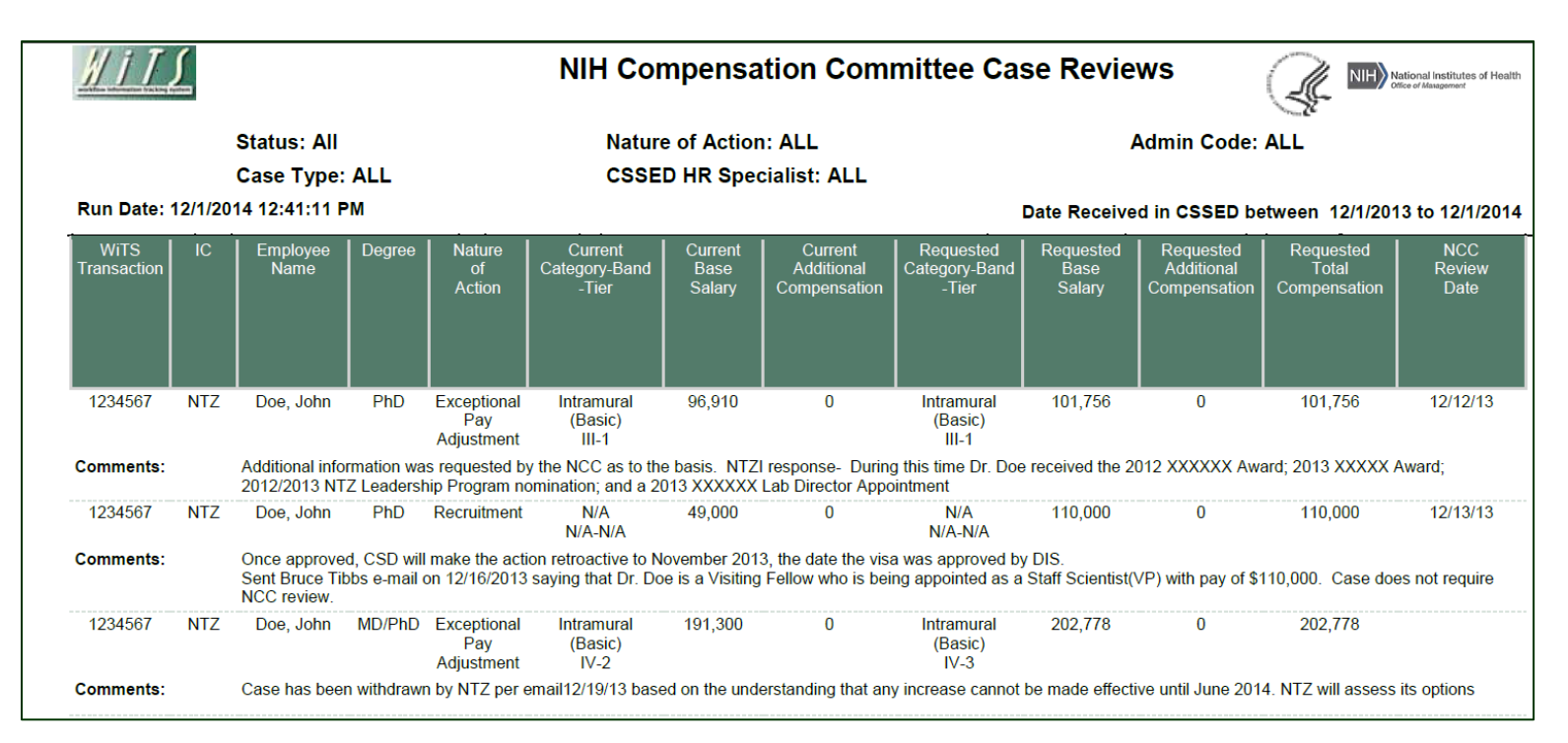

## **NCCP Recommendations on Title 38 Requests Report**

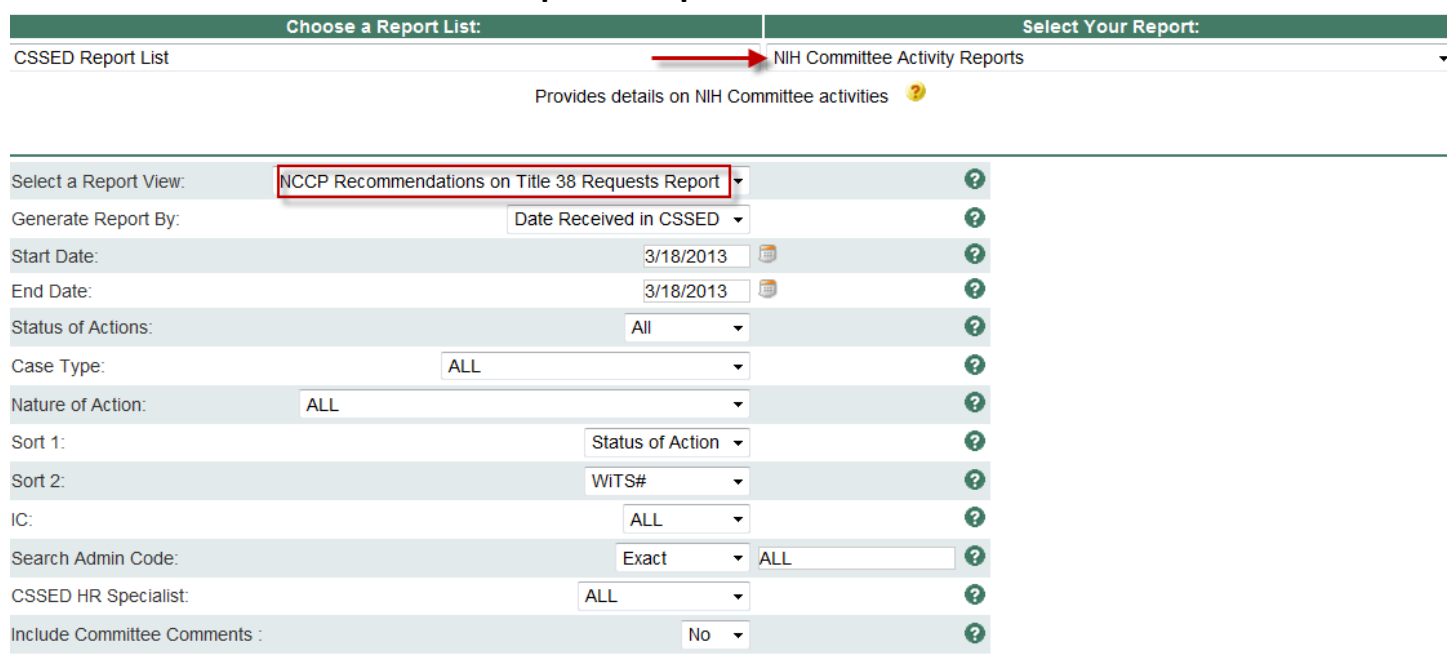

## **Report Parameters**

- **Generate Report By**: You can pull the actions to be included in your report by either the Date the action was received in CSSED, the date the action was sent to Committee, the Committee Review Date, the date the action was sent to Building 1, or the Building 1 Decision.
- **Start/End Date**: Select a date range to filter your report data.
- **Status of Actions**: Select whether you would like to see active actions, completed actions or all actions.
- **Case Type**: You may choose a specific Case Type or all Case Types.
- **Nature of Action**: You may choose a specific Nature of Action or all Natures of Action.
- **Sort 1, 2:** You may choose to have your report sorted by Status of Action, WiTS number, or Case Type.
- **IC**: Select a specific Institute or Center you wish to view, or select 'All.'
- **Search Admin Code**: Indicate whether you would like to view actions for specific admin code, a root admin code, or 'All.' By choosing 'Exact' you can enter a specific admin code, and the report will only return actions for that admin code. By choosing 'Begins With,' you can enter the root admin code for an organization. For example, if you enter HN32, the report will return all actions that have an admin code beginning with HN32 (HN3212, HN32A, etc.),
- **CSSED HR Specialist**: Indicate whether you would like to actions for which a specific CSSED HR Specialist is responsible, or all actions.
- **Include Committee Comments**: Indicate whether or not you would like committee comments displayed on your report.

After you have selected your report parameters, click the 'Generate Report' button to retrieve your report.

## **Report View**

The report displays basic information about the action (WiTS #, IC, Employee Name, Degree, Clinical Specialty) as well as specific details about the request:

- Nature of Action
- Proposed Professional Designation Pay Table Tier Level

It also displays the current and requested:

- Base Salary
- Market Pay
- Additional Compensation
- Total Compensation

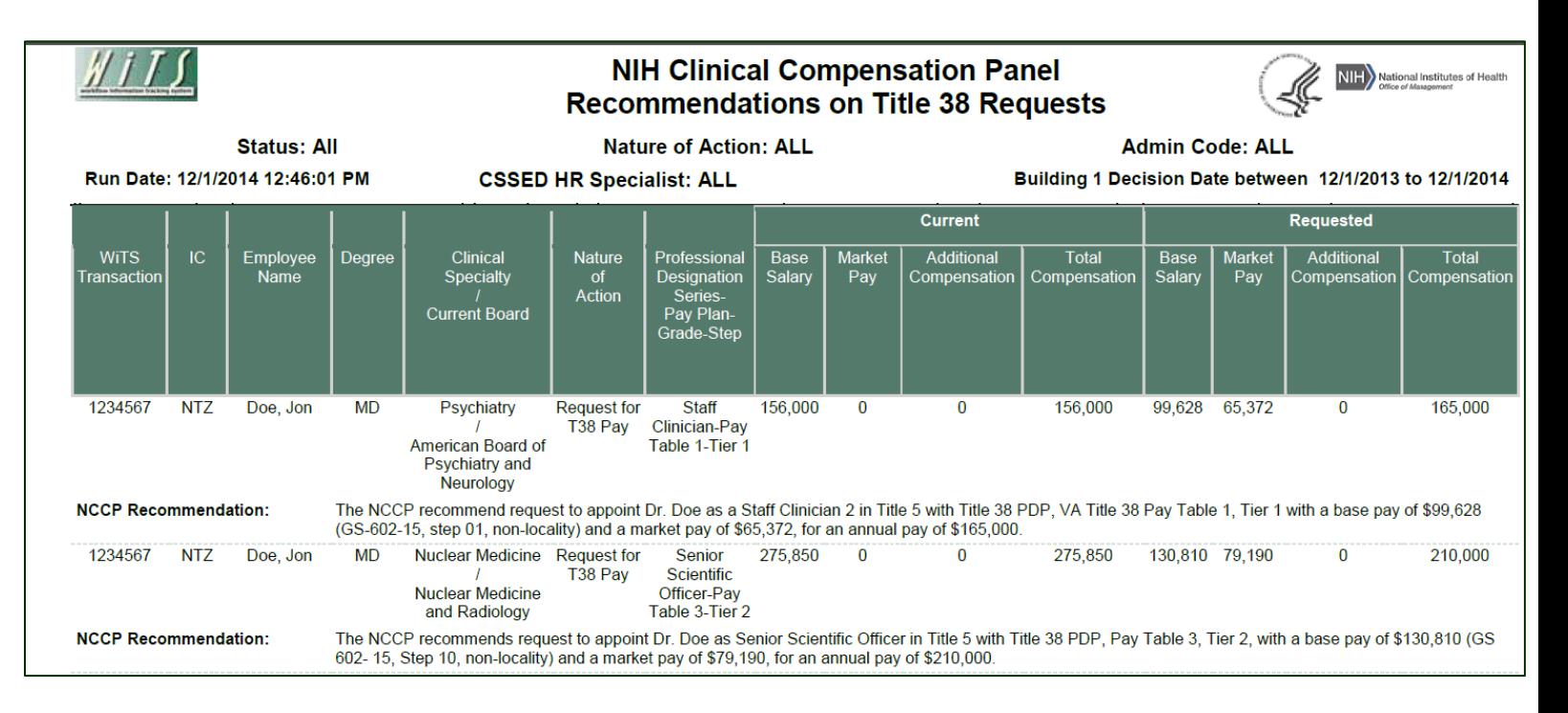

# **NCCP Quarterly Report**

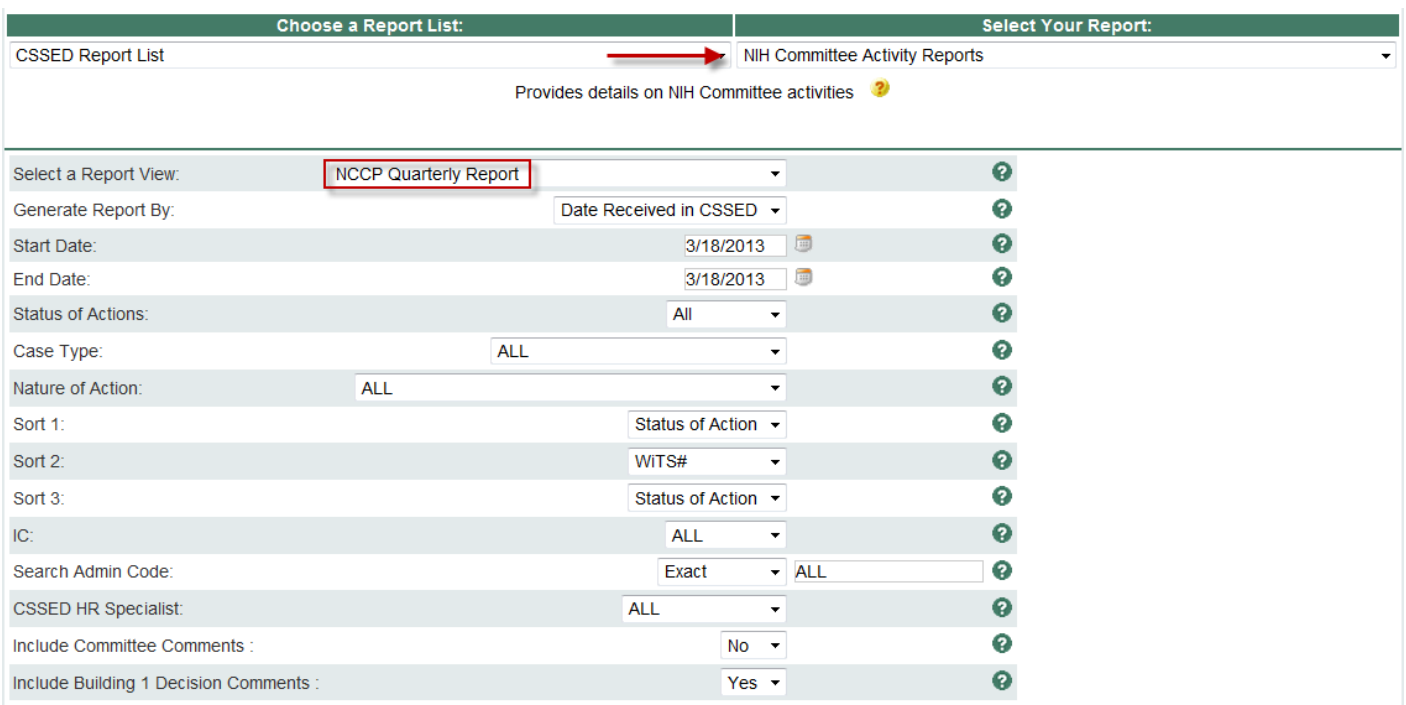

#### **Report Parameters**

- **Generate Report By**: You can pull the actions to be included in your report by either the Date the action was received in CSSED, the date the action was sent to Committee, the Committee Review Date, the date the action was sent to Building 1, or the Building 1 Decision.
- **Start/End Date**: Select a date range to filter your report data.
- **Status of Actions**: Select whether you would like to see active actions, completed actions or all actions.
- **Case Type**: You may choose a specific Case Type or all Case Types.
- **Nature of Action**: You may choose a specific Nature of Action or all Natures of Action.
- **Sort 1, 2, 3:** You may choose to have your report sorted by Status of Action, WiTS number, or Case Type.
- **IC**: Select a specific Institute or Center you wish to view, or select 'All.'
- **Search Admin Code**: Indicate whether you would like to view actions for specific admin code, a root admin code, or 'All.' By choosing 'Exact' you can enter a specific admin code, and the report will only return actions for that admin code. By choosing 'Begins With,' you can enter the root admin code for an organization. For example, if you enter HN32, the report will return all actions that have an admin code beginning with HN32 (HN3212, HN32A, etc.),
- **CSSED HR Specialist**: Indicate whether you would like to actions for which a specific CSSED HR Specialist is responsible, or all actions.
- **Include Committee Comments**: Indicate whether or not you would like committee comments displayed on your report.
- **Include Building 1 Decision Comments**: Indicate whether or not you would like the Building 1 decision comments displayed on your report.

After you have selected your report parameters, click the 'Generate Report' button to retrieve your report.

#### **Report View**

The report displays basic information about the case (WiTS #, IC, Employee Name, Degree, Clinical Specialty) as well as specific details about the request:

- Case Type
- Nature of Action

It also displays the requested:

- Professional Designation Series Pay Plan Grade Step
- Base Salary
- Market Pay
- Additional Compensation
- Total Compensation

The report also indicates whether the pay range is exceeded. The NCCP Recommendation (and the date of that recommendation) is listed, as well as the Building 1 Decision and the decision date.

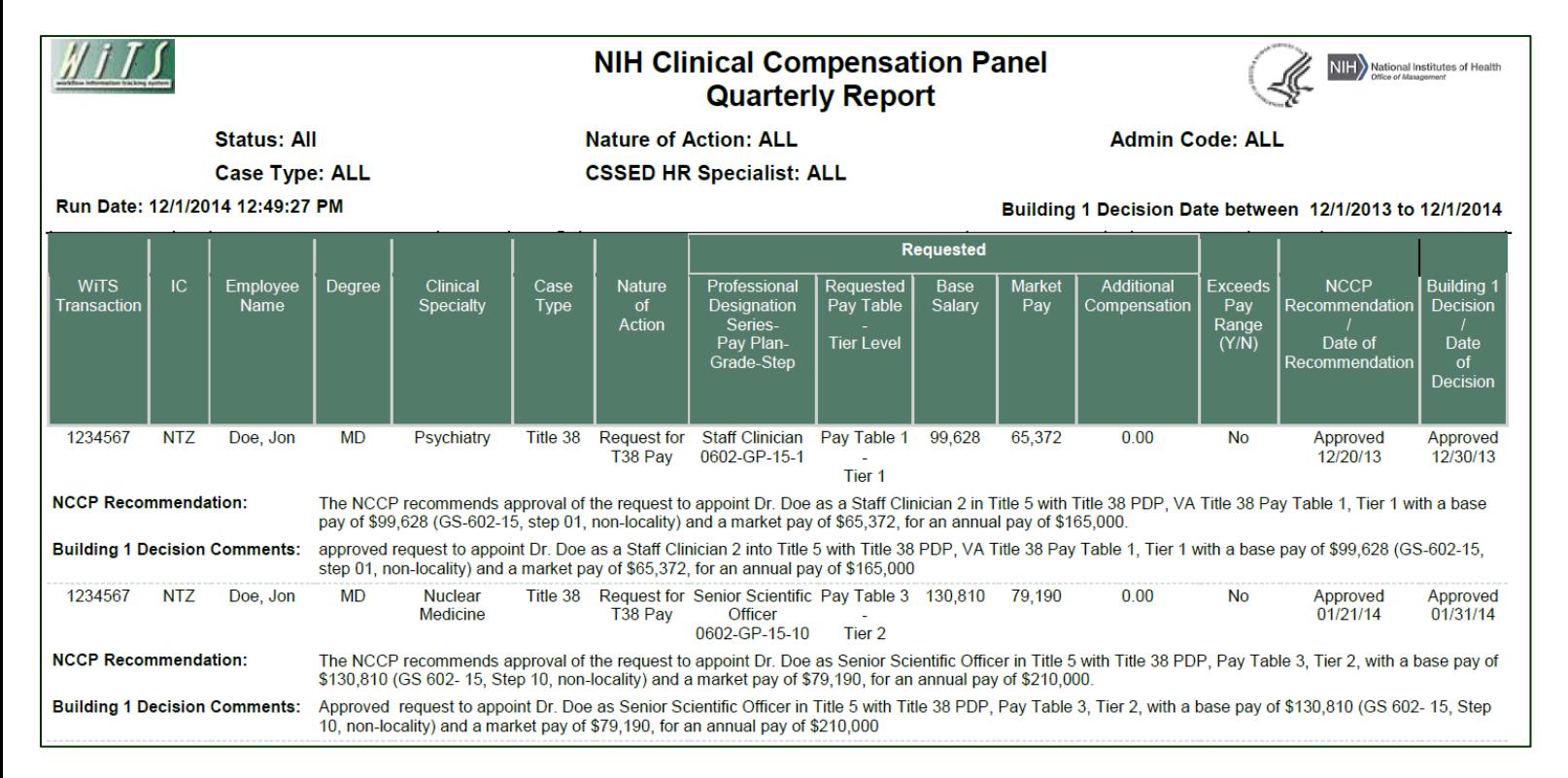

# **Exporting and Printing**

All three views can be printed and/or exported to Excel, PDF or Word by clicking on the icon on the toolbar:

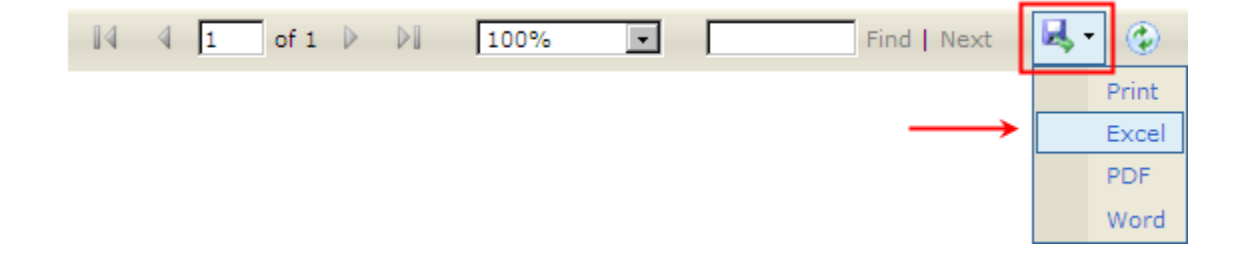